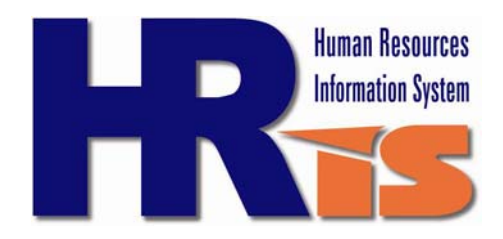

## **HOW TO SCHEDULE AND 'COMPLETE' A PERFORMANCE REVIEW IN HRIS**

Purpose: *To update your employee's performance appraisal details in HRIS to document review status scheduled, completed or waived.* 

# **1. Sign on to HRIS through Citytalk:**

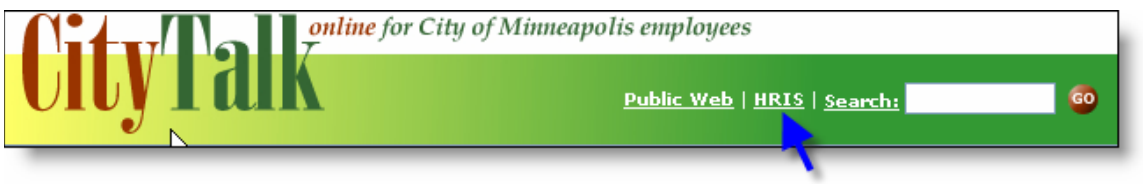

# **OR via the internet:**

**www.hris.ci.minneapolis.mn.us**

# **2. Login:**

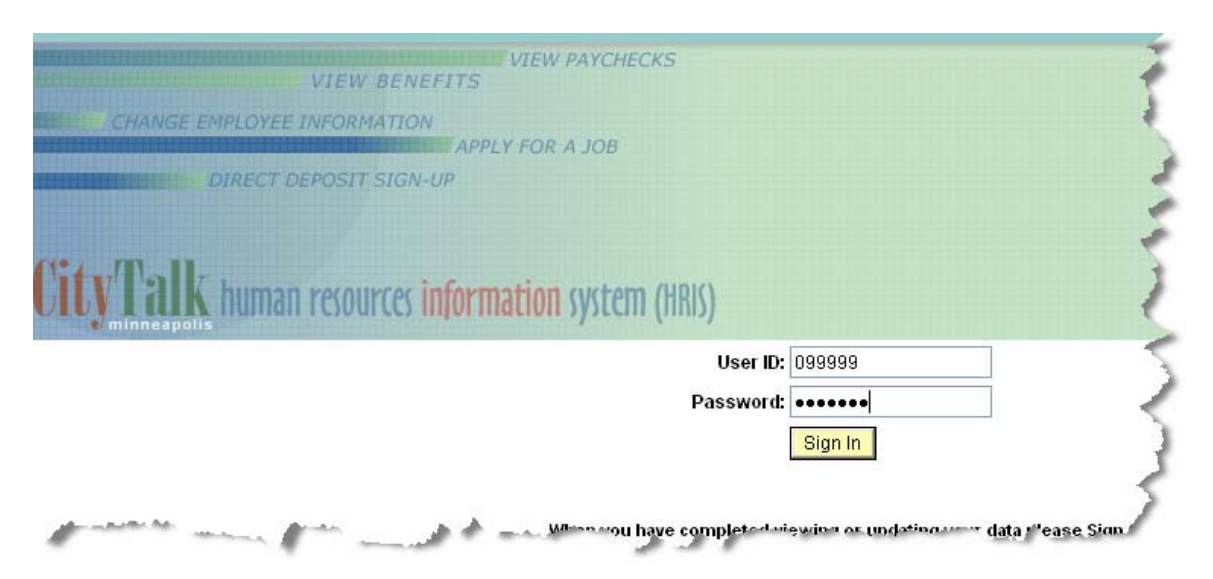

#### **3. When HRIS opens to the Management Center page, you 'click' on Performance Appraisal Status under the Management Reports column.**

**Performance Appraisal Status** This report assists management and HR in monitoring a Department's adherence to the City's performance appraisal policy.

**4. Next, generate the report for your Department to verify the current performance review status of your direct reports.** 

**If there is a 'past due' status for any of your direct reports, you will need to list their name and employee ID on a separate piece of paper for the next step.** 

**Return to the Management Center page. Click on the Employee Review under Important Links column.** 

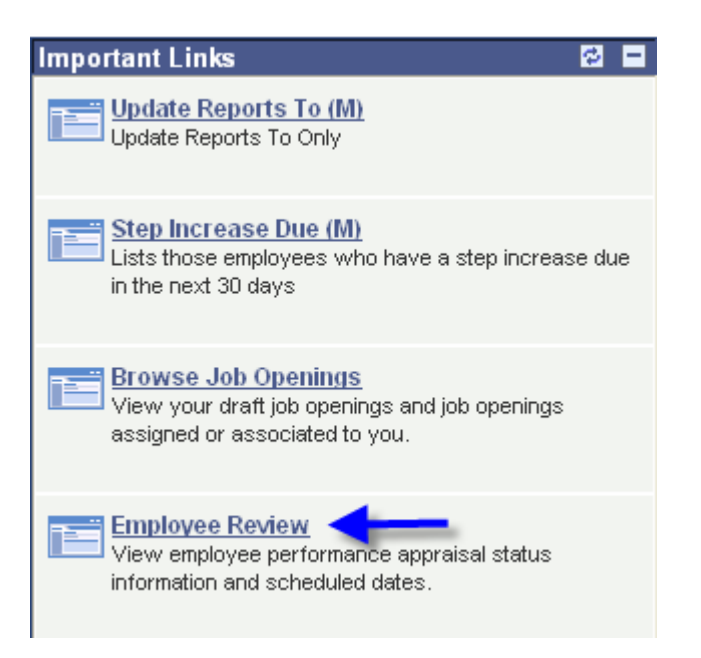

### **5. Enter the employee ID for the name of the person with the 'past due' indicator on the Performance Appraisal report and click 'Search'.**

#### **Employee Review (M)**

Enter any information you have and click Search. Leave fields blank for a list of all values.

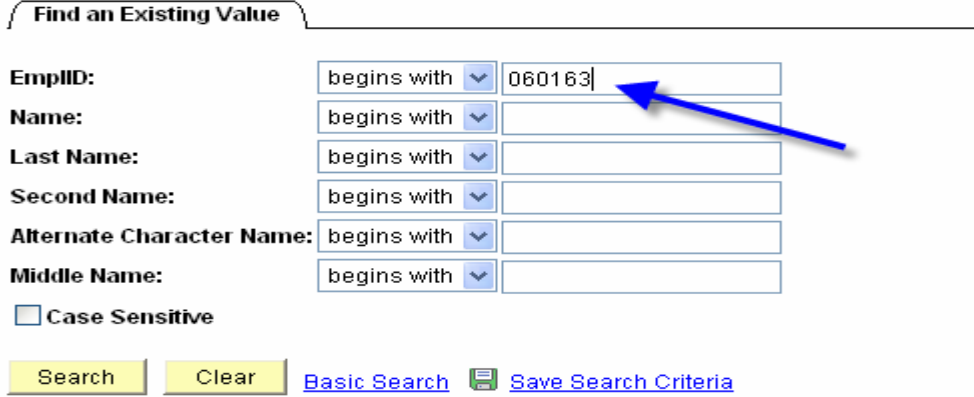

**6. The employee's record opens and at the bottom of the page, change the review details from 'Scheduled' to 'Completed' or 'Waived' depending on the situation.** 

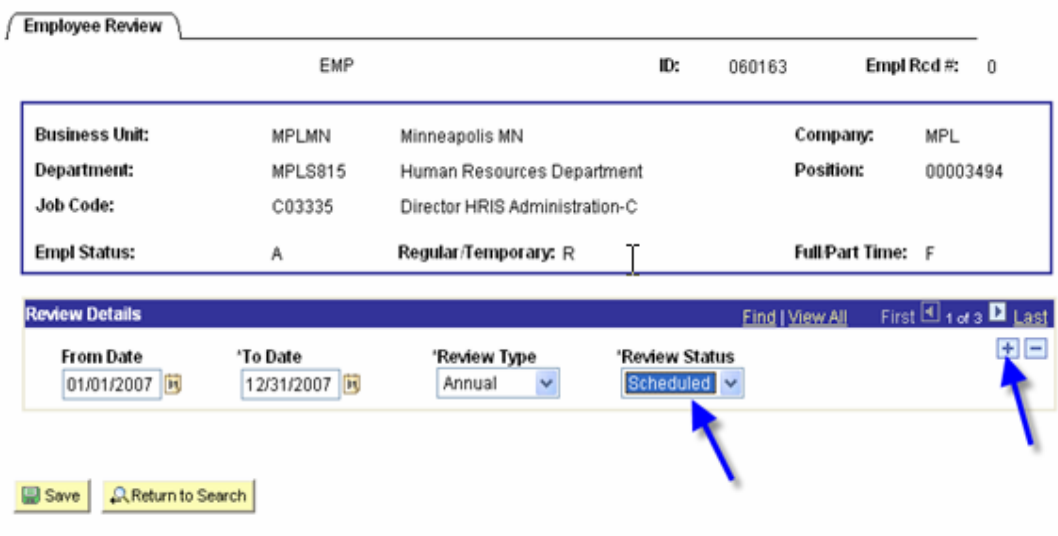

**7. Next, set up a 'new' scheduled annual review date by clicking on the** 

 **to insert a new row (the system will default the 'From Date to the current date and the 'To Date' out one year).** 

**8. Enter a new 'From Date' and 'To Date'. This time frame should be greater then the previous rows through date and cover a one year period (the 'Review Type' will default to 'Annual and the 'Review Status' will default to 'Scheduled.' The row will be in the correct date order once the system refreshes).**

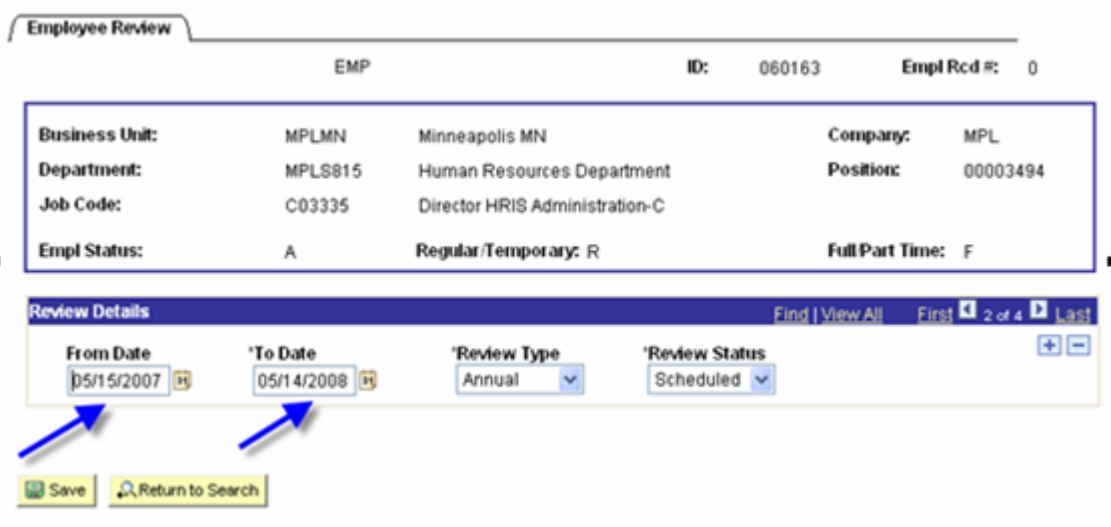

**9. SAVE this page and return to the 'Management Center' page by clicking on the tab at the top of the screen.** 

**Note: You cannot schedule future review dates until you have marked the current data as 'completed' or 'waived'.**